# LA CLASSE VIRTUALE

**l** 

1.

7

**Guida operativa per progettare le tue lezioni a distanza**

# e Ducazione<sup>®</sup><br>Digitale

# LA CLASSE VIRTUALE: UN NUOVO MODO DI FARE SCUOLA

**Educazione Digitale** ha creato per tutti gli insegnanti delle **scuole di ogni ordine e grado** uno strumento digitale innovativo, che rimette al centro della didattica la relazione: la **classe virtuale.**

I tre principi cardine di questo supporto completamente **gratuito** sono la **semplicità d'utilizzo,** sia per il docente sia per lo studente, lo **scambio di idee, risorse ed elaborati** all'interno della classe e con i colleghi e la **sicurezza** degli studenti.

Consapevoli di quanto sia importante tutelare la **privacy** di bambini e ragazzi, abbiamo, infatti, strutturato un **sistema protetto** che non richiede l'inserimento dei loro dati sensibili.

### **Come è nata l'idea della classe virtuale?**

La classe virtuale è nata per dare delle risposte alle **esigenze segnalate,** nel tempo, dagli **educatori** come te, che si sono ritrovati a relazionarsi, per scelta o necessità, alla **didattica a distanza.**

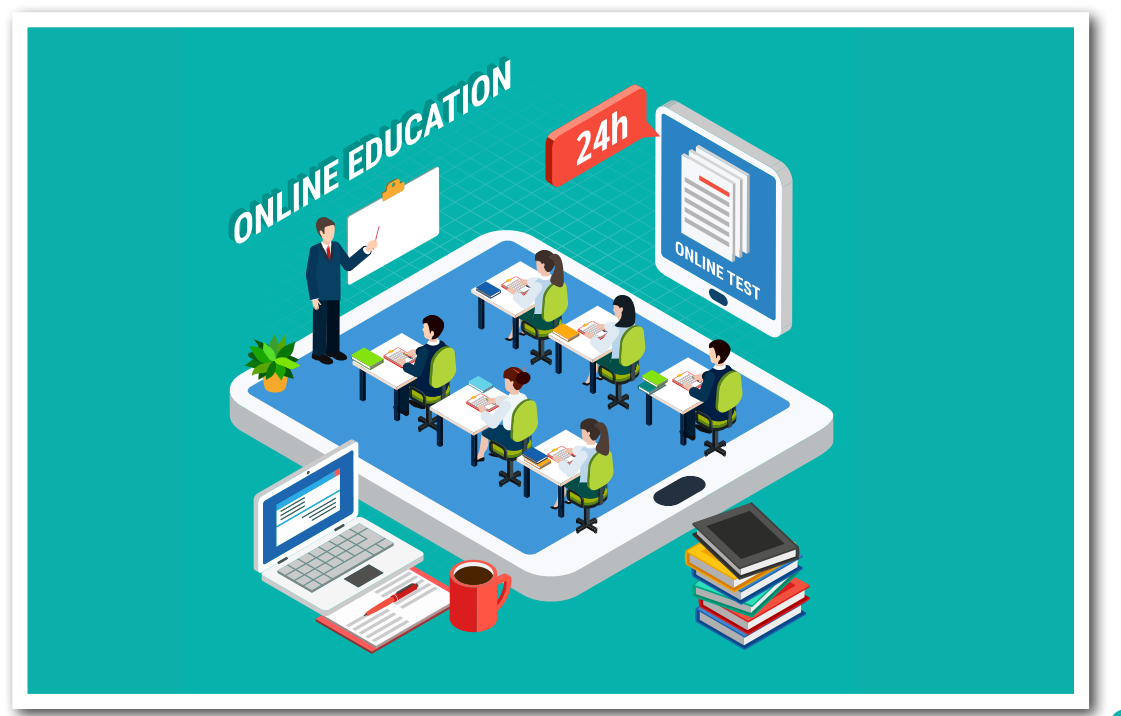

# QUALI SONO I PUNTI DI FORZA DELLA CLASSE VIRTUALE?

La classe virtuale ti permette di **interagire,** in plenaria, con i tuoi studenti e di costruire **lezioni tematiche personalizzate,** che puoi strutturare nel rispetto del tuo piano didattico.

Allo stesso tempo, ti consente di progettare **lezioni fruibili in modo asincrono,** particolarmente adatte per guidare il lavoro in autonomia e utili per consentire un'organizzazione più semplice alle famiglie.

Come nell'attività didattica quotidiana, potrai prevedere **momenti di verifica** e di **rielaborazione individuale,** assegnando compiti (**project work**) o mandati (ricerche, elaborati testuali, ecc…) che saranno registrati dal sistema e, perciò, **tracciati**.

Qualsiasi attività svolta all'interno della classe virtuale potrà essere, quindi, **altamente monitorata** grazie ad una sezione dedicata, che ti consentirà di verificare quanto svolto e dare a ciascun alunno un **feedback mirato.**

Per tutte le **comunicazioni con il gruppo** dei tuoi studenti, sono stati previsti una **chat comune** e la possibilità di attivare dei **webinar.** In questo modo, potrai mantenere vivo il rapporto umano, nonché professionale, con i ragazzi.

La classe virtuale, per la semplicità di utilizzo che la caratterizza, **faciliterà il tuo insegnamento a distanza,** ma anche l'**esperienza di apprendimento** dei tuoi studenti.

# CREA LA TUA CLASSE VIRTUALE

**1**

**2**

**3**

**4**

Accedi al link **https://www.educazionedigitale.it/classi-virtuali/**  guarda il video di presentazione ed esegui il **LOGIN.**

Aggiungi la tua classe, cliccando il bottone **CLASSI.**

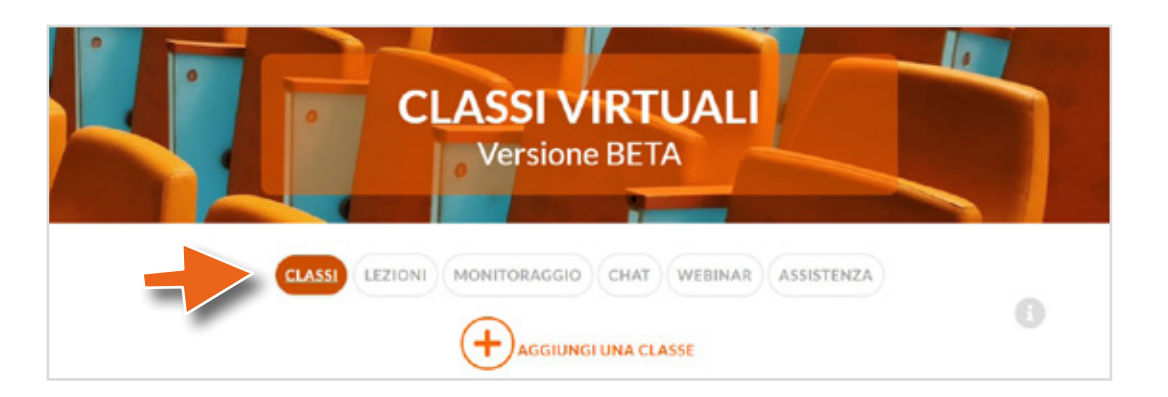

Accedi alla sezione **LEZIONI** e premi **«CREA UNA LEZIONE».**

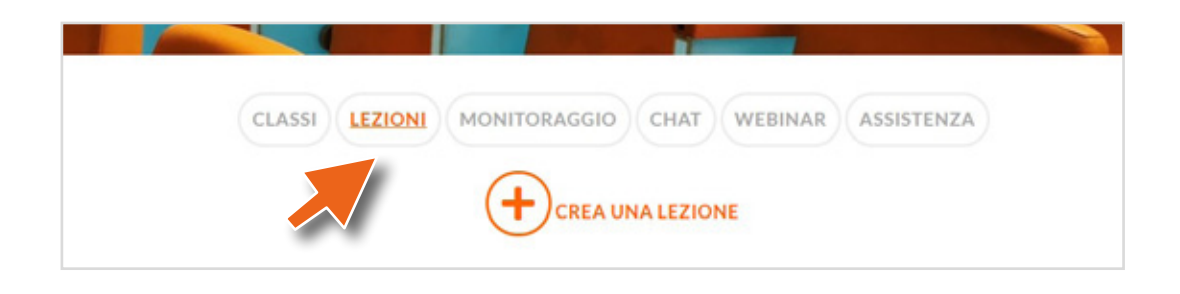

Premi su **«AGGIUNGI UNA RISORSA»** per **importare materiali didattici preparati da te, link** qualificati (video, immagini, pagine web) e **i multimediali di Educazione Digitale.**

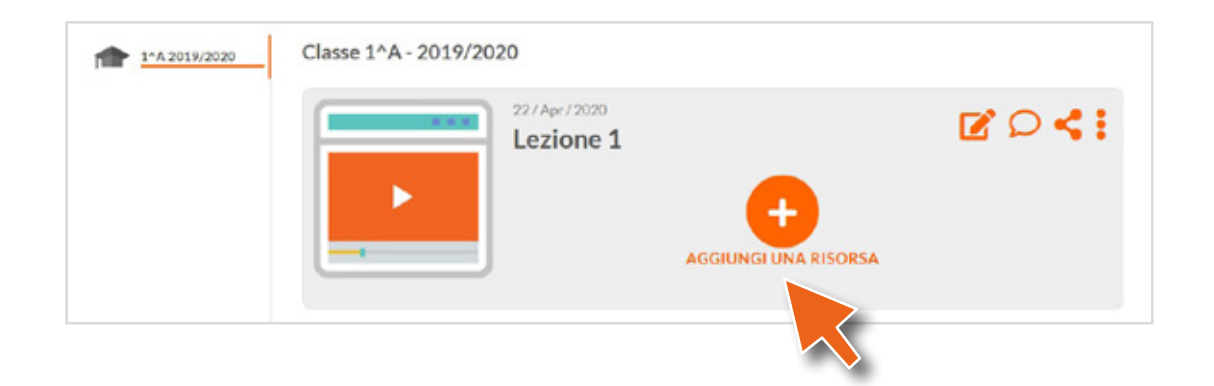

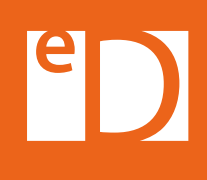

Inserendo una **risorsa di Educazione Digitale**, potrai vedere l'anteprima dello strumento didattico, **selezionato per la fascia d'età** dei tuoi studenti.

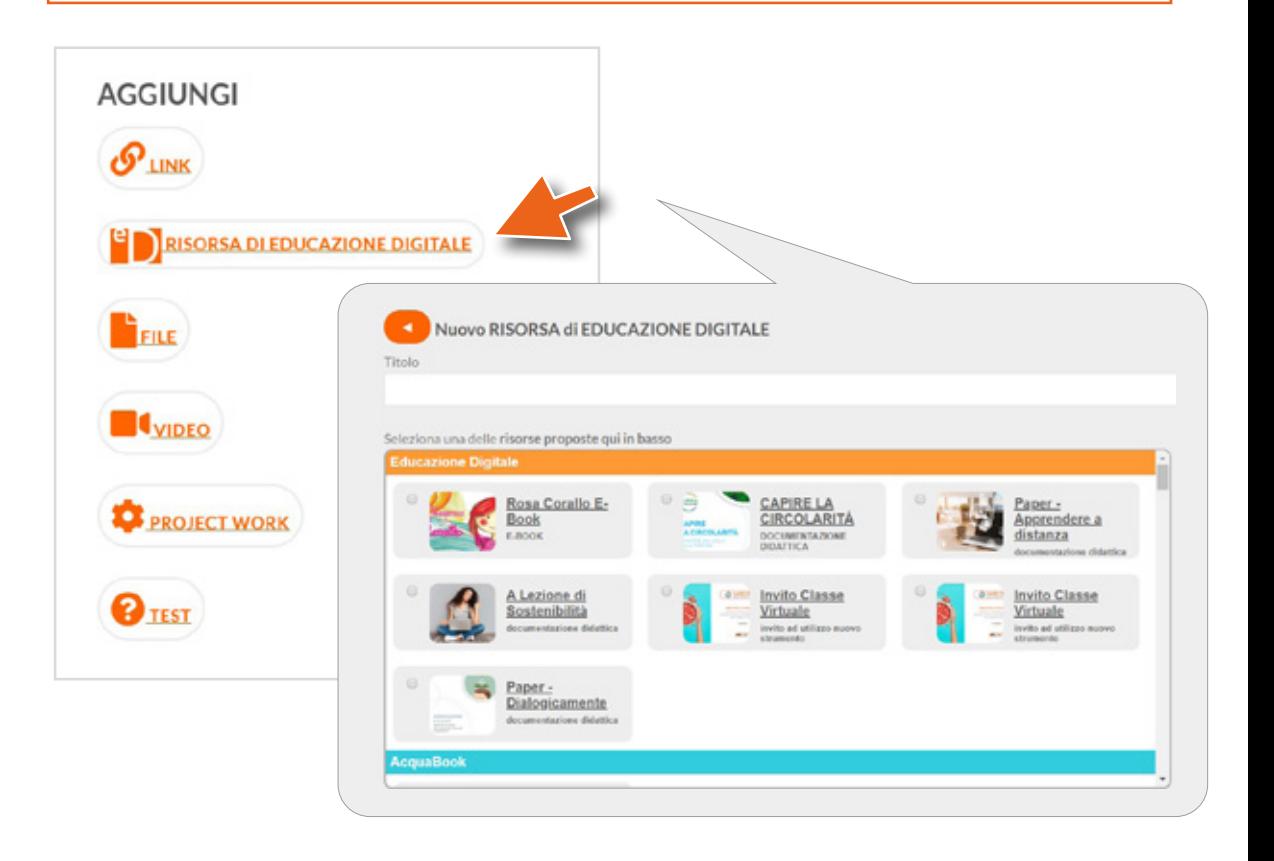

**5**

Premi **«PROJECT WORK»** per assegnare un'attività, una ricerca o un mandato agli studenti. Successivamente gli studenti caricheranno nella loro apposita area l'elaborato richiesto.

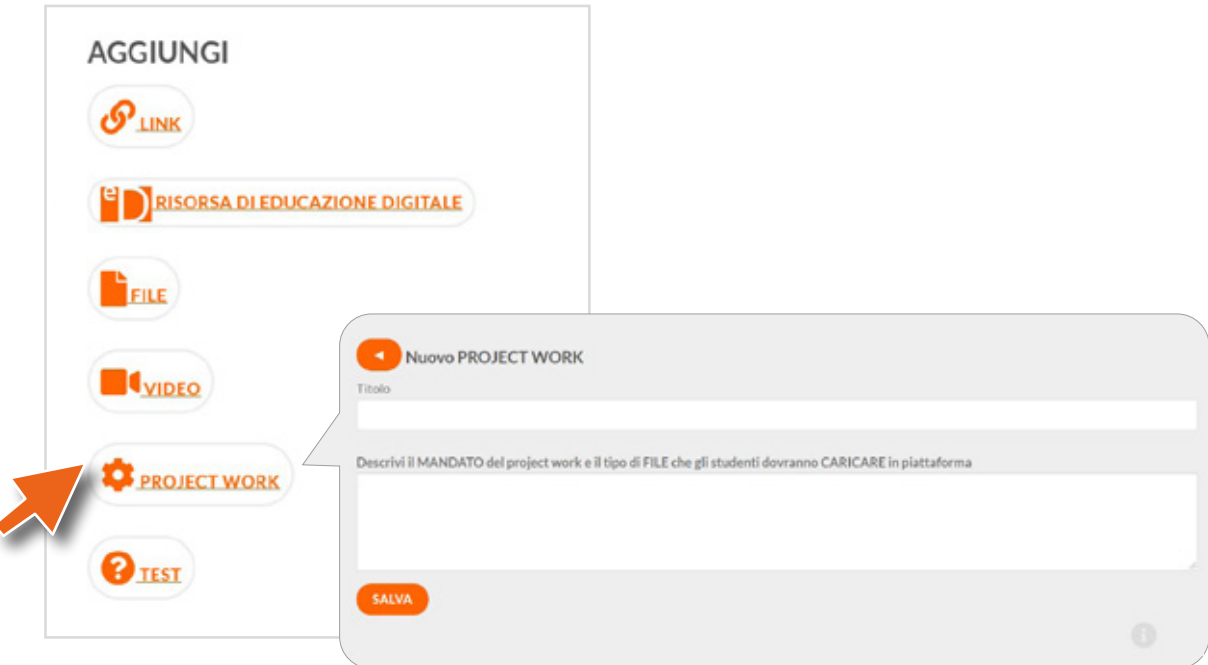

**7**

Premi **«TEST»** per creare la tua verifica, imposta la percentuale di superamento del quiz e clicca **«inserisci una domanda»**.

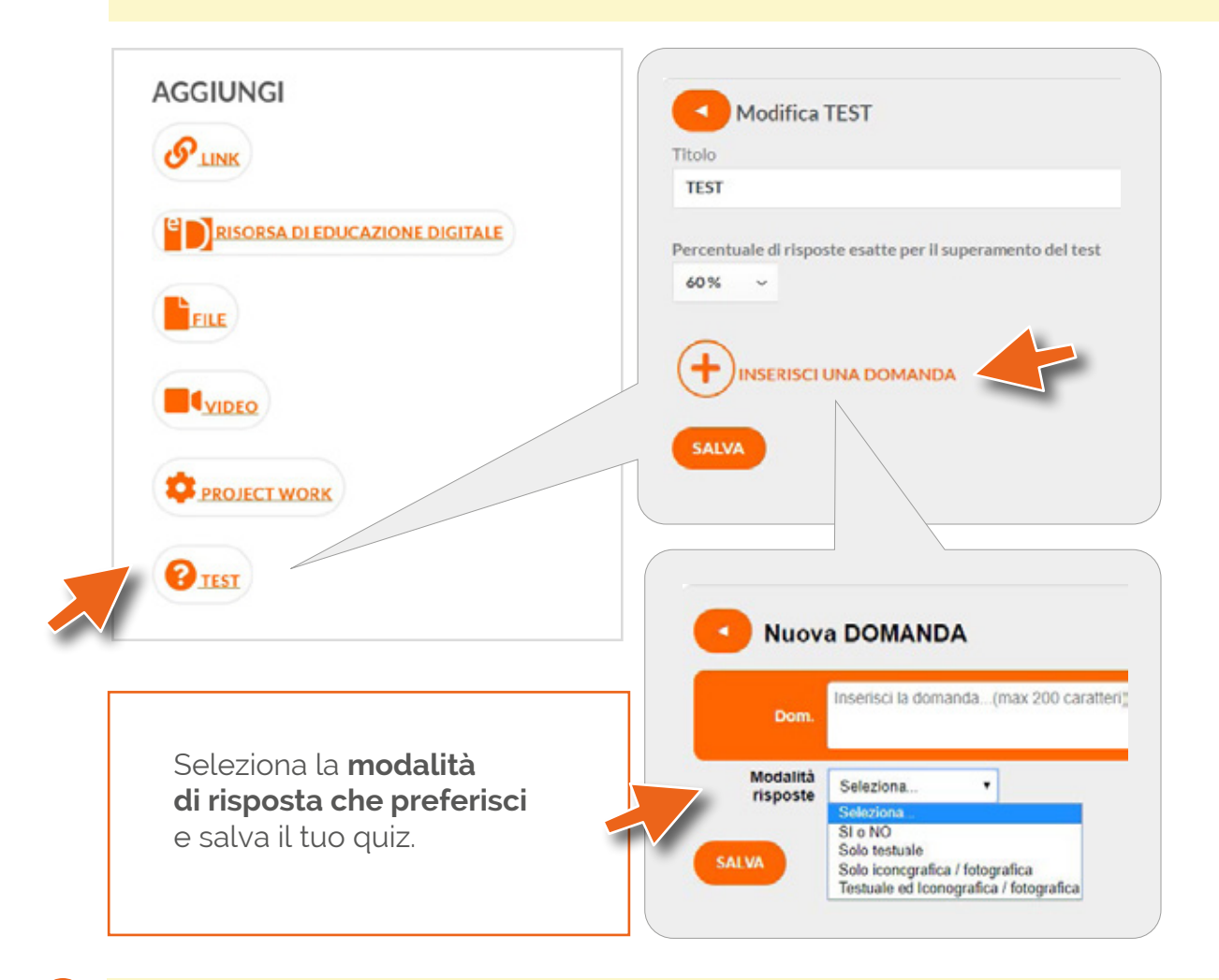

Clicca i tre puntini, in alto a destra, per **duplicare la tua lezione** e inserirla anche nelle altre classi che hai creato, selezionando la sezione scelta e premendo **«COPIA LEZIONE».**

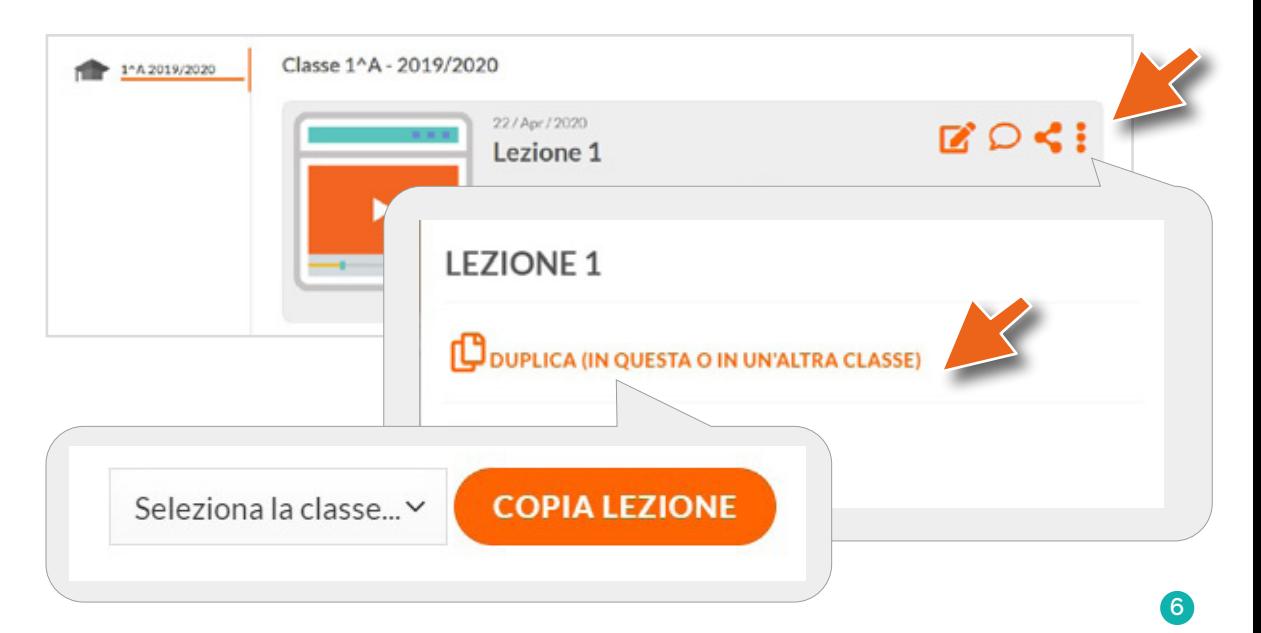

# $\left| \mathbf{e} \right|$

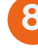

**9**

**Bremi il simbolo**  $\leq$ **, per condividere** il tuo lavoro e collaborare con i tuoi colleghi.

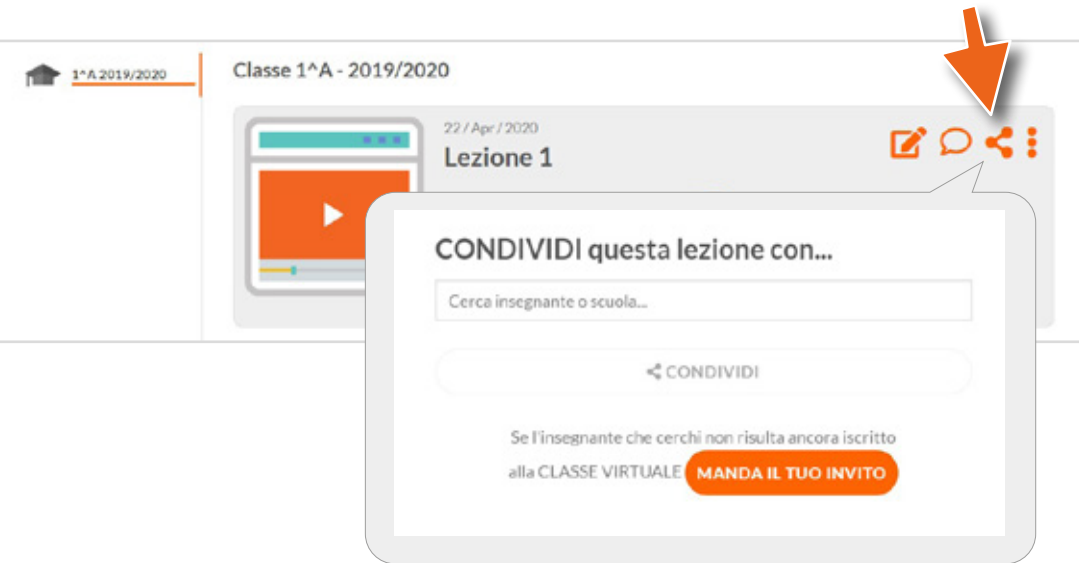

Quando la lezione sarà pronta pronta, **invia un'e-mail** ai tuoi studenti, con il link di collegamento alla lezione e le credenziali generate dal sistema per l'accesso alla vostra classe virtuale. Potrai avvalerti, per **condividere tali dati, anche del registro di classe**, delle e-mail dei genitori o dei sistemi di messaggistica di classe che hai utilizzato fino ad ora.

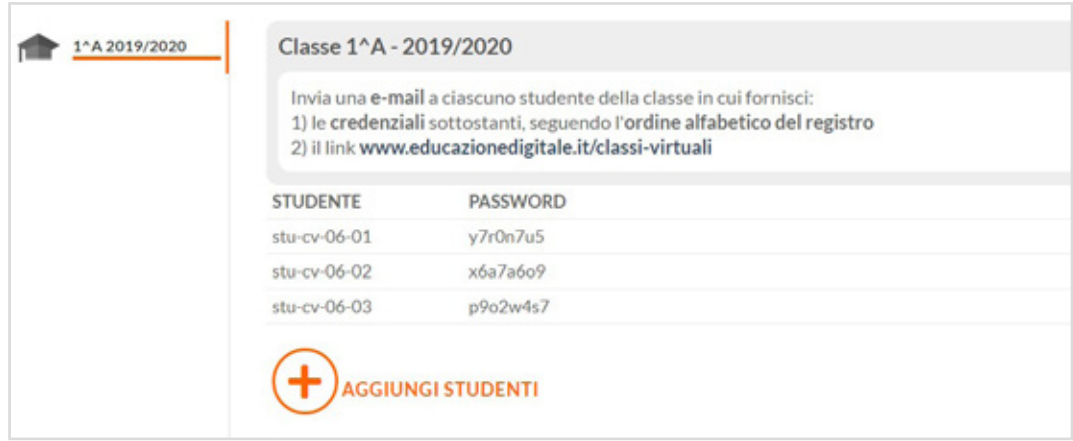

**2**

## INTERAGISCI CON I RAGAZZI

## CON LA CHAT DI CLASSE

Scrivi le comunicazioni generali per la classe nella chat comune accedendo alla sezione **CHAT**, utilizzando l'apposita form, e pubblica il messaggio. Puoi includere anche documenti, immagini o video.

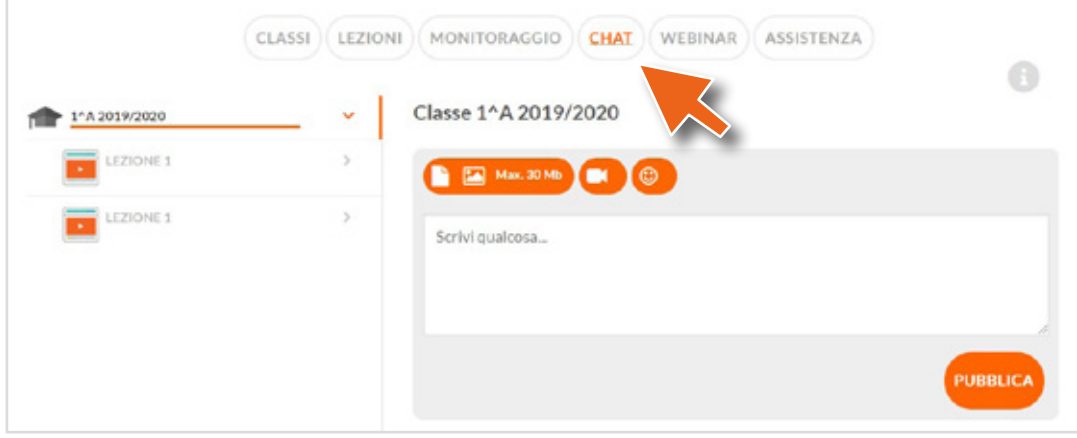

Fornisci **indicazioni puntuali** o **comunicazioni relative alle risorse caricate,** selezionando la lezione e il documento o l'attività da commentare, in modo da gestire al meglio anche le eventuali domande degli studenti.

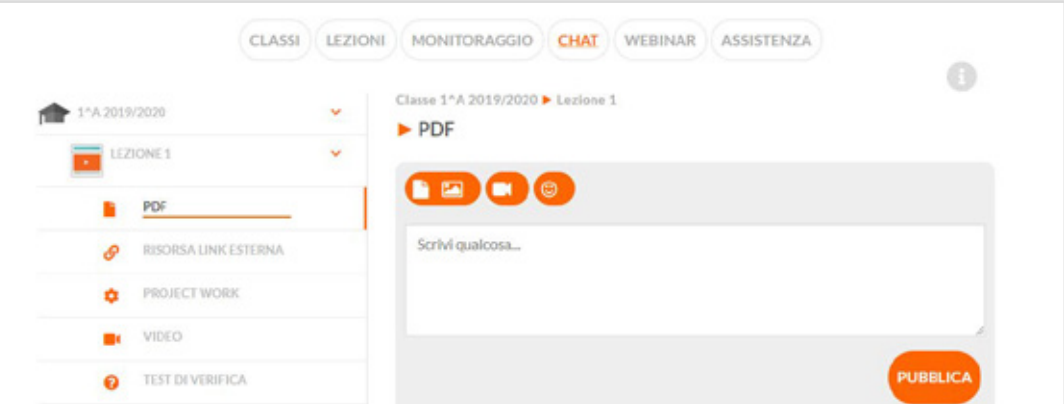

Per ogni messaggio che invierai agli studenti, ciascuno visualizzarà una notifica (visualizzerà una notifica in grassetto arancione), in questo modo i tuoi input non andranno persi.

# INTERAGISCI CON I RAGAZZI

### CON UN WEBINAR

**1**

**2**

Clicca su **WEBINAR**, ti si aprirà un pop up che illustrerà, brevemente, lo strumento; clicca su **ACCEDI** per collegarti alla piattaforma **meet.jit.si**.

### **WEBINAR**

Accedi con un click alla piattaforma webinar meet.jit.si, è semplice! Inserisci il nome della tua lezione nel form "Start a new meeting", premi "Go" e inizia la condivisione. Per evitare scambi di lezione indesiderati, nomina la tua lezione in questo modo: TUO COGNOME - CLASSE - LEZIONE - DATA. Invita i tuoi studenti a partecipare, copiando il link direttamente nella chat della tua classe virtuale.

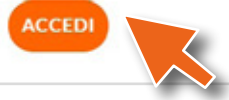

È importante ricordare di nominare questa fase della lezione in modo originale e univoco. Sotto **START A NEW MEETING**, scrivi il titolo così strutturato: **TUO COGNOME - CLASSE - LEZIONE - DATA**. Procedi, poi,

cliccando **GO**.

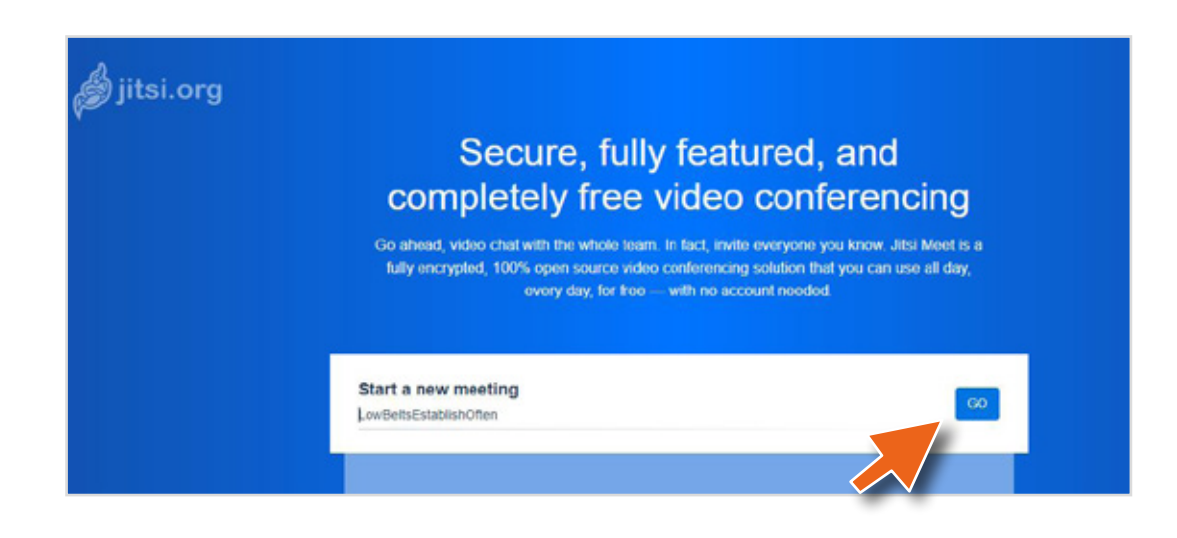

**4**

Invita i tuoi studenti a partecipare, **copiando il link dalla barra di ricerca**  direttamente nella chat della tua classe virtuale.

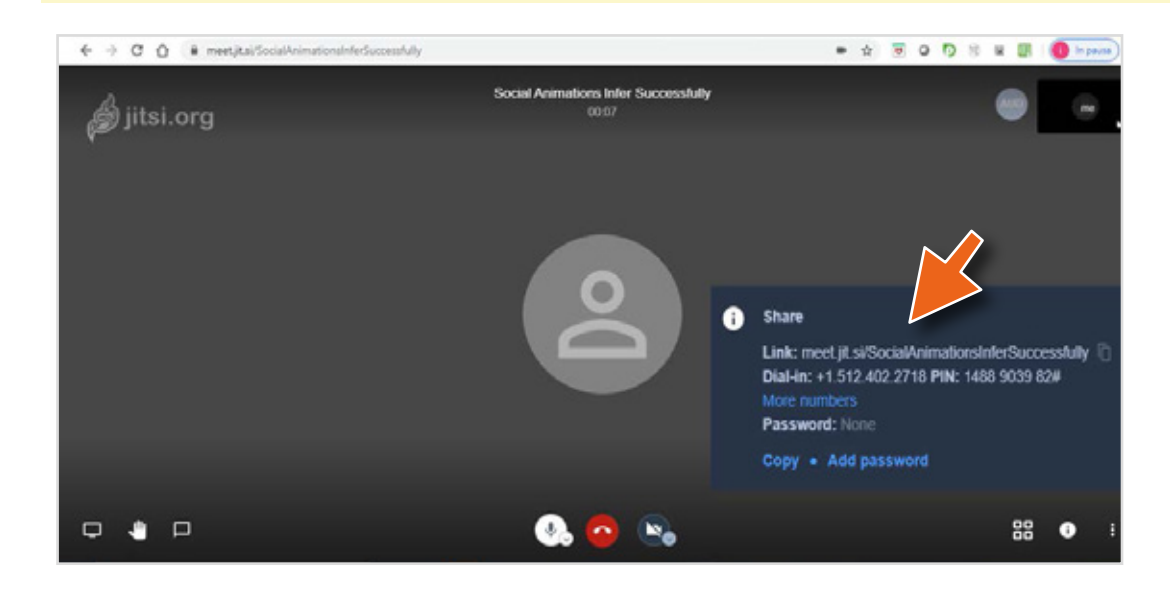

Puoi registrare il tuo webinar, compatibilmente con le indicazioni ricevute dal tuo istituto, cliccando i tre puntini in basso a destra della schermata del webinar, e premendo **START RECORDING**. Puoi, poi, caricarlo nella tua lezione per renderlo disponibile per chi fosse, eventualmente assente o avesse la necessità di un ripasso.

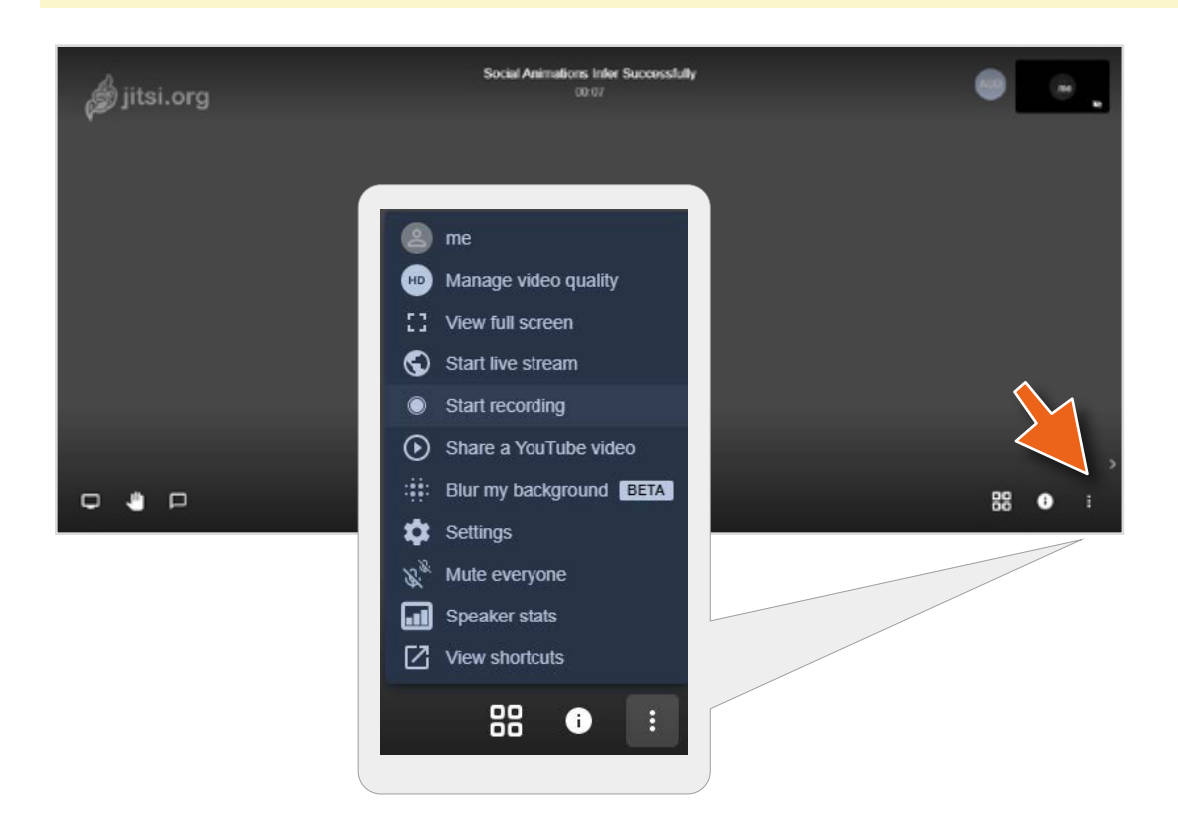

# MONITORA I PROGRESSI

Per valutare i project work assegnati ai ragazzi, accedi alla sezione **MONITORAGGIO** e premi il tasto **VERIFICA** corrispondente all'icona dell'ingranaggio. Potrai vedere gli elaborati caricati e fornire un **feedback**  personalizzato, che il singolo studente vedrà privatamente nella sua area personale. **1**

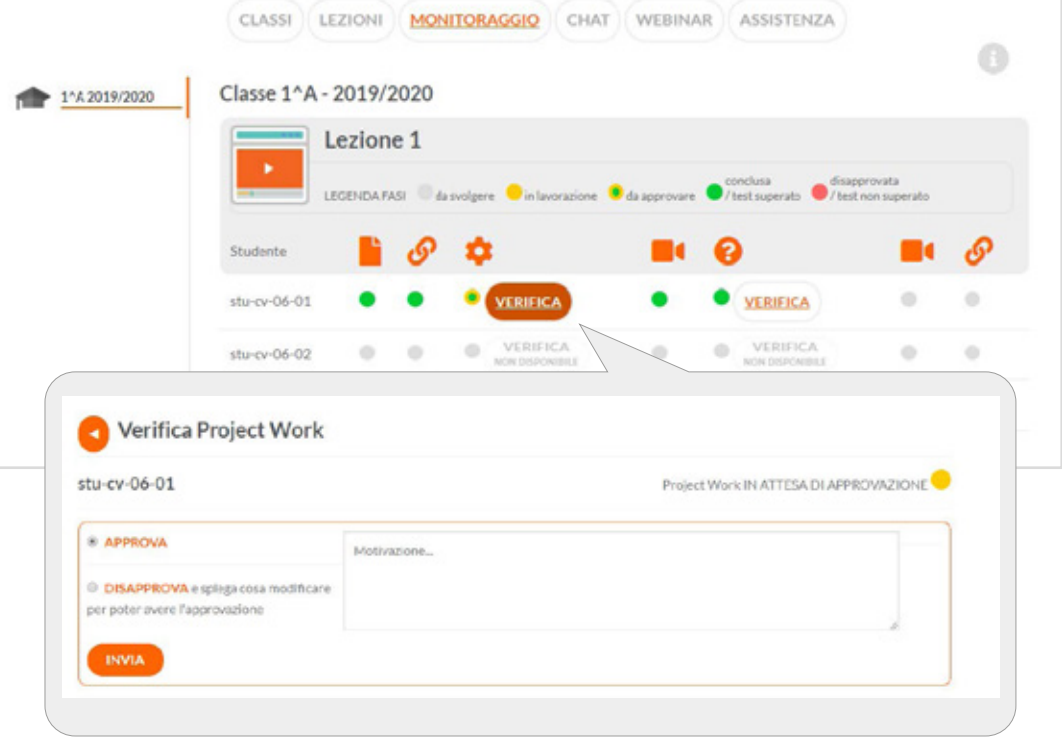

Per valutare i **test di verifica**, clicca il tasto **VERIFICA** corrispondente all'icona del punto interrogativo (nella medesima area). Potrai **visualizzare** nel dettaglio le risposte **fornite** e inviare un commento per correggere gli eventuali errori, fornendo indicazioni mirate allo studente.

**2**

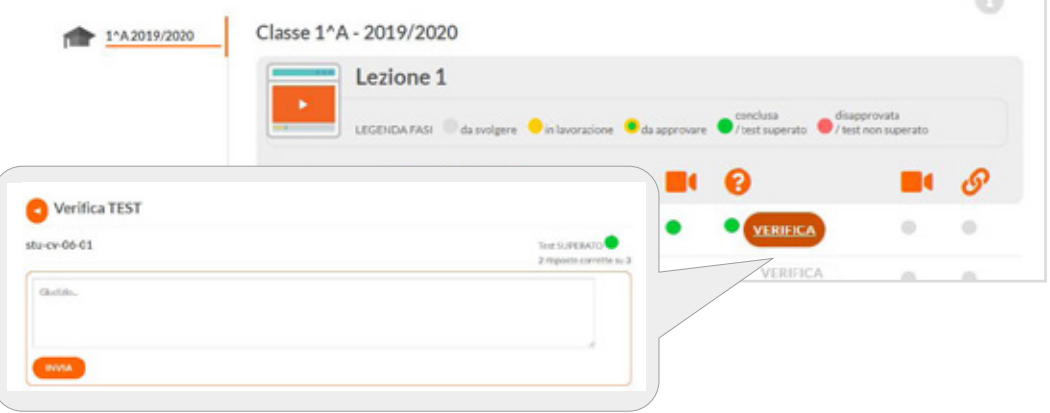

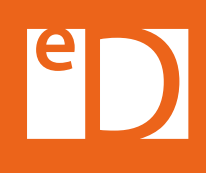

Accedendo alla lezione, ciascuno studente potrà **verificare lo stato di approvazione delle attività svolte** e l'**esito** dei test di verifica sostenuti. Cliccando sulle singole prove, ognuno potrà leggere i commenti da te lasciati, proprio come abitualmente accade per le verifiche in plenaria.

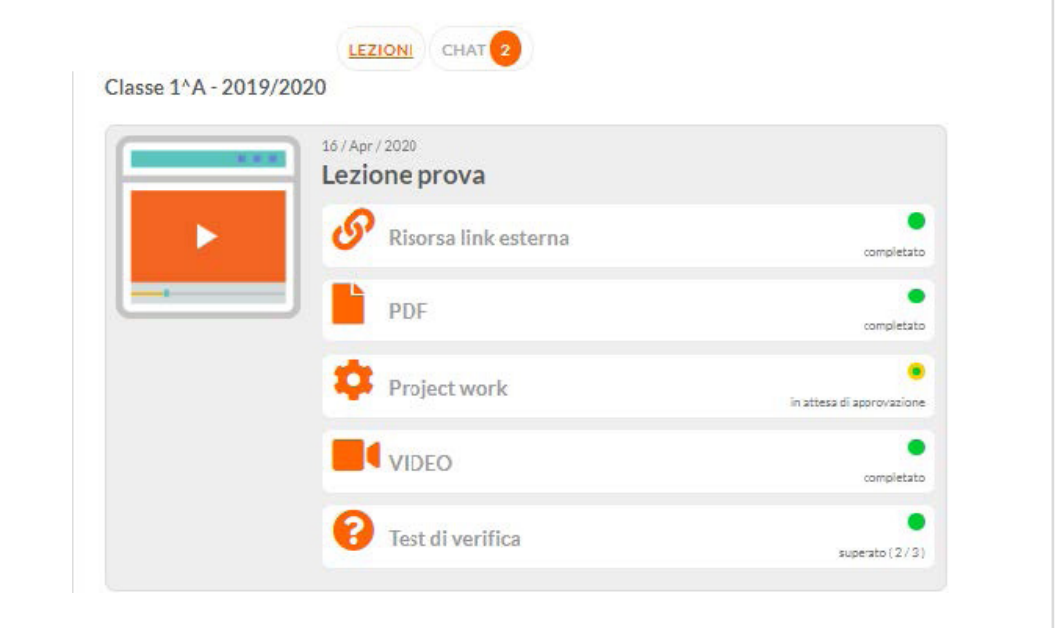

### **Riscontri problemi di tipo tecnico?**

Se, nell'utilizzo della classe virtuale, dovessi riscontrare qualche **problema di tipo tecnico**, non esitare a contattarci, utilizzando la form presente nella sezione **ASSISTENZA**. Il team tecnico di Educazione Digitale lavorerà per risolvere eventuali errori e ti risponderà al più presto.

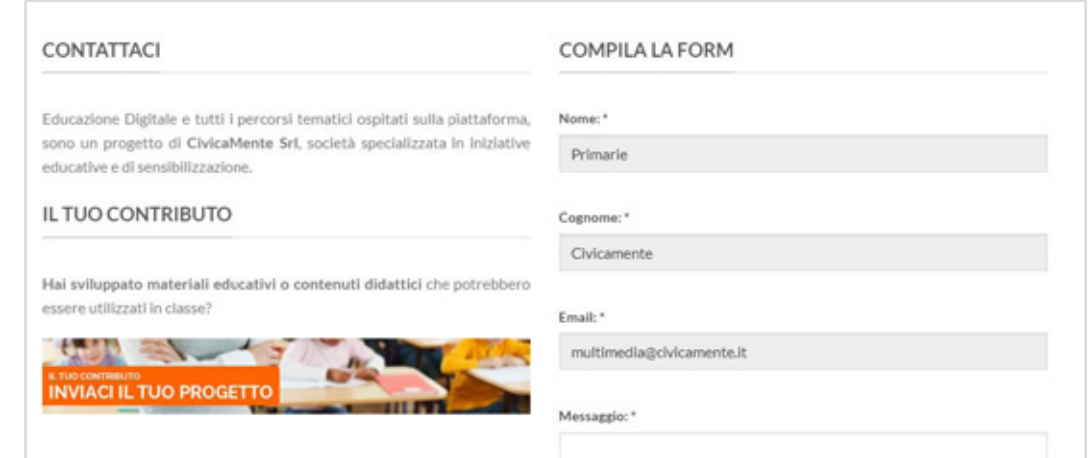

**7**

## 10 CONSIGLI UTILI PER LA TUA LEZIONE DIGITALE

**Crea la tua lezione** utilizzando materiali didattici preparati da te, link qualificati (video, immagini, pagine web) e i multimediali di Educazione Digitale cliccando **«Aggiungi una risorsa»**. **1**

Accompagna le immagini che inserisci con un breve testo di supporto, se necessario, caricando, come **risorsa di approfondimento**, un PDF che contenga **sia immagini sia testo**.

Per monitorare il **reale apprendimento** dei ragazzi, crea un piccolo **quiz**  al termine di ogni sezione di contenuto della lezione. Ogni volta, clicca su **«Aggiungi una risorsa»** e seleziona la voce **«Test»**. **3**

**4** Per scandire la **routine quotidiana** e favorire l'**elaborazione autonoma**  degli studenti, assegna un'attività che richieda la **realizzazione di un output**. Clicca su **«Aggiungi una risorsa»** e seleziona la voce **«Project Work»**.

**Verifica** lo stato di avanzamento delle diverse fasi della lezione e i **contenuti realmente appresi**, cliccando sulla voce del menu **«Monitoraggio».**  Potrai dare un riscontro a ciascuno studente commentando gli elaborati e i quiz di verifica. **5**

**6 Interagisci con il gruppo classe** attraverso la chat tematica, che permetterà di **commentare le singole attività**. In questo modo sarà più semplice, sia per te sia per gli studenti, fornire domande e risposte mirate.

Per **interagire in diretta** con i tuoi ragazzi e ricreare momenti di discussione clicca su **«Webinar»** e premi **«Accedi»**. Ti si aprirà il programma dedicato, **nomina la tua lezione** in questo modo: **TUO COGNOME – CLASSE – LEZIONE – DATA** nel form **«Start a new meeting»**, premi **«Go»** e inizia la condivisione. Affinchè la classe possa partecipare, non dimenticare di copiare il link dalla stringa del browser, all'interno della chat comune.

**8 Il tuo webinar può essere registrato** (compatibilmente con le indicazioni fornite dal tuo istituto) per rendere disponibile anche questa parte della lezione per chi fosse, eventualmente assente o avesse la necessità di un ripasso. Clicca i tre puntini in basso a destra e clicca **«Start recording»**.

**9**

**10**

**Ogni tua lezione può essere condivisa** con i tuoi colleghi, nell'ottica di una didattica interdisciplinare. Clicca sul simbolo **«Condividi»**, in alto a destra, nella sezione **«Lezioni»**.

Per capire quali siano le attività ritenute più formative e ottimizzare il tuo lavoro, chiedi un **feedback** ai tuoi studenti al termine di ogni lezione. Coinvolgerli faciliterà ulteriormente la partecipazione e la condivisione.

**La classe virtuale è in continua evoluzione**, per rispecchiare, sempre di più e sempre meglio, le reali esigenze dei docenti delle scuole di ogni ordine e grado. Per tale ragione, **ti chiediamo di inviarci suggerimenti e migliorie**, che Educazione Digitale metterà in opera sviluppando periodicamente nuove funzionalità.

Attendiamo i tuoi consigli all'indirizzo: **redazione@civicamente.it**

**GRAZIE e BUON LAVORO!**

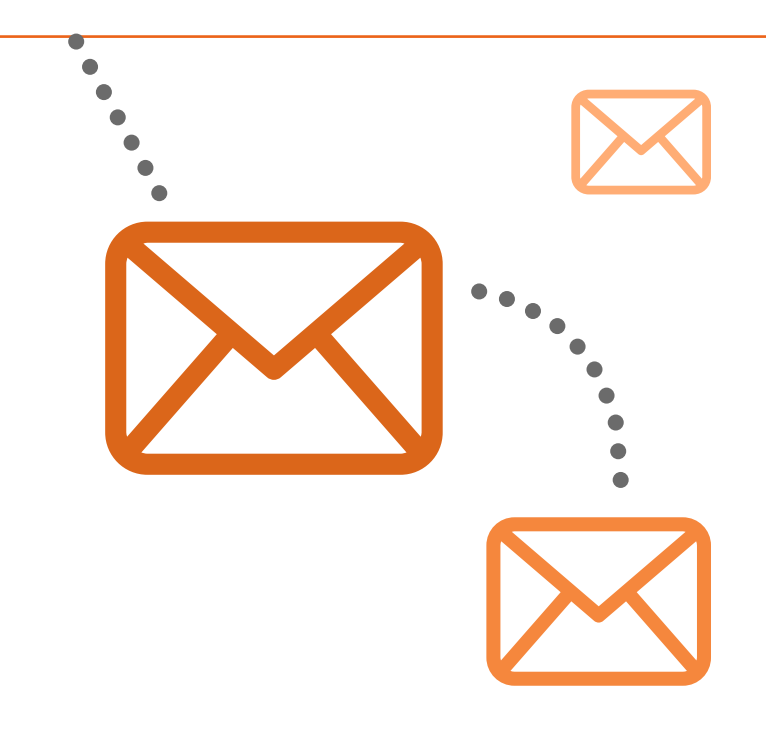

# eD

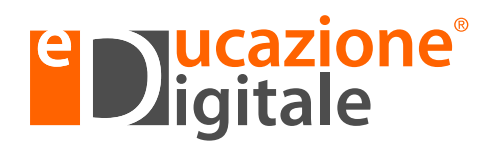

**Seguici sui nostri canali social:**

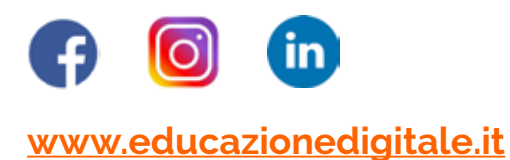

Copyright© 2020 CivicaMente. È vietata la riproduzione nonché ogni tipo di plagio concettuale, anche parziale, con qualsiasi mezzo effettuati, anche ad uso interno, qualora non preventivamente autorizzati da CivicaMente.